## 37.**Шлюз MODBUS TCP/IP**

Эта глава объясняет как использовать шлюз MODBUS TCP / IP и сконфигурировать таблицы сопоставления адресов..

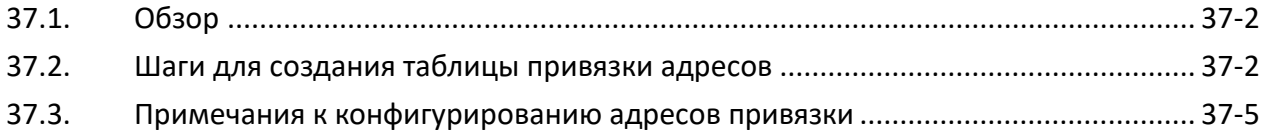

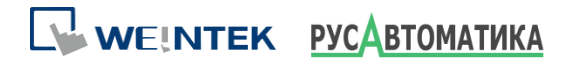

## **37.1. Обзор**

Для доступа к данным ПЛК, подключенного к HMI с помощью программного обеспечения SCADA (диспетчерское управление и сбор данных), предыдущий способ заключался в передаче данных ПЛК сначала на локальный адрес HMI, а затем, используя протокол MODBUS TCP/IP, на ПК для чтения локального адреса HMI для получения данных ПЛК. Теперь, используя шлюз MODBUS TCP/IP, предоставляемый EasyBuilder Pro, сначала можно определить отображение адреса MODBUS на адрес ПЛК, а затем можно напрямую использовать протокол MODBUS TCP/IP для доступа к данным ПЛК.

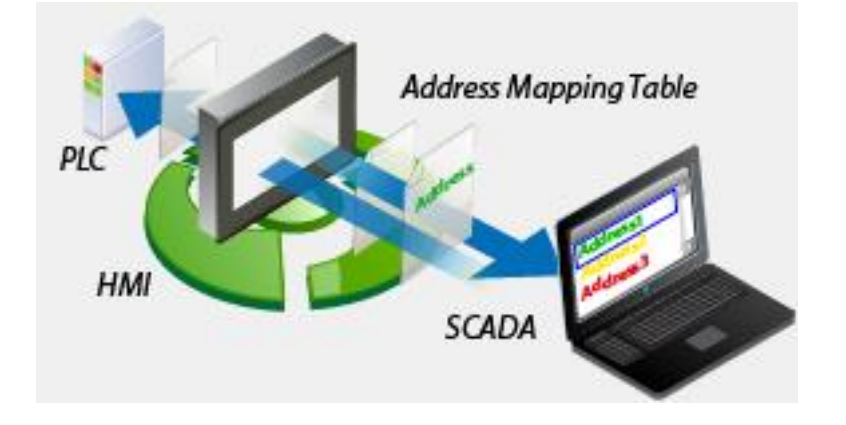

## **37.2. Шаги для создания таблицы привязки адресов**

Для создания таблицы привязки адресов проделайте следующие шаги:

- *1.* На вкладке [Системные настройки] » [Устройство] добавьте устройство (в примере использован ПЛК FATEK FB серии).
- *2.* Добавьте устройство MODBUS Server, выберите флажок [Включить] select [Enable] для [Шлюз MODBUS TCP/IP Gateway] как показано на картинке ниже.

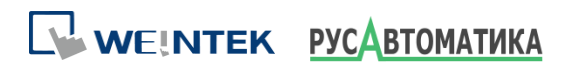

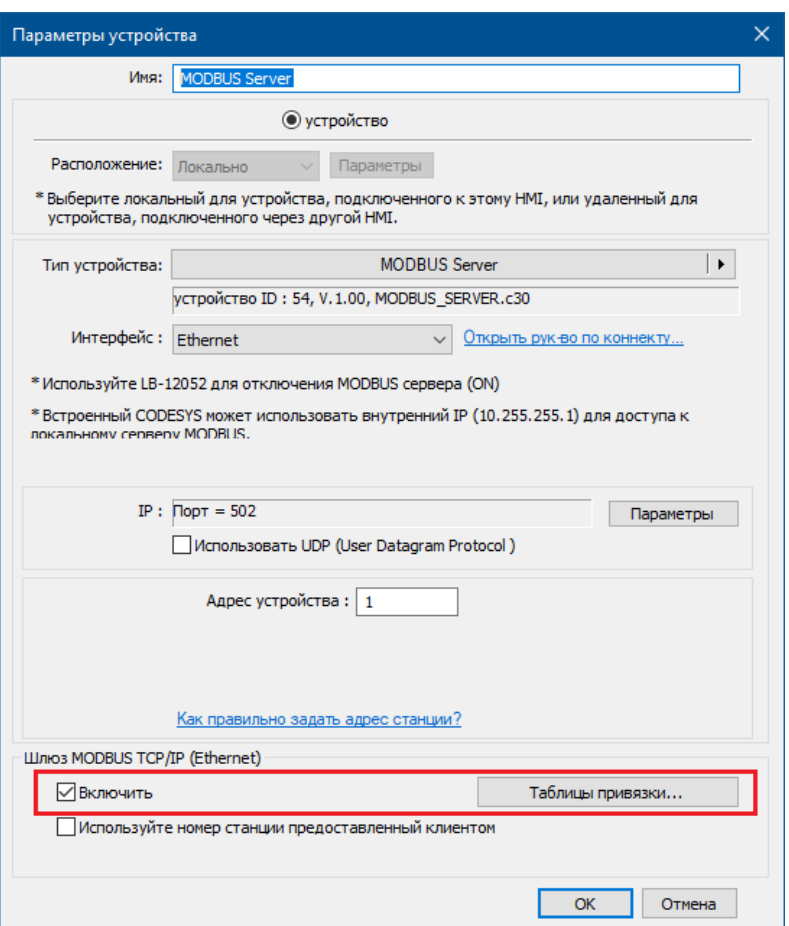

*3.* Нажмите кнопку [Таблицы привязки] и будут показаны следующие таблицы по умолчанию. Измените таблицы при необходимости или добавьте новые.

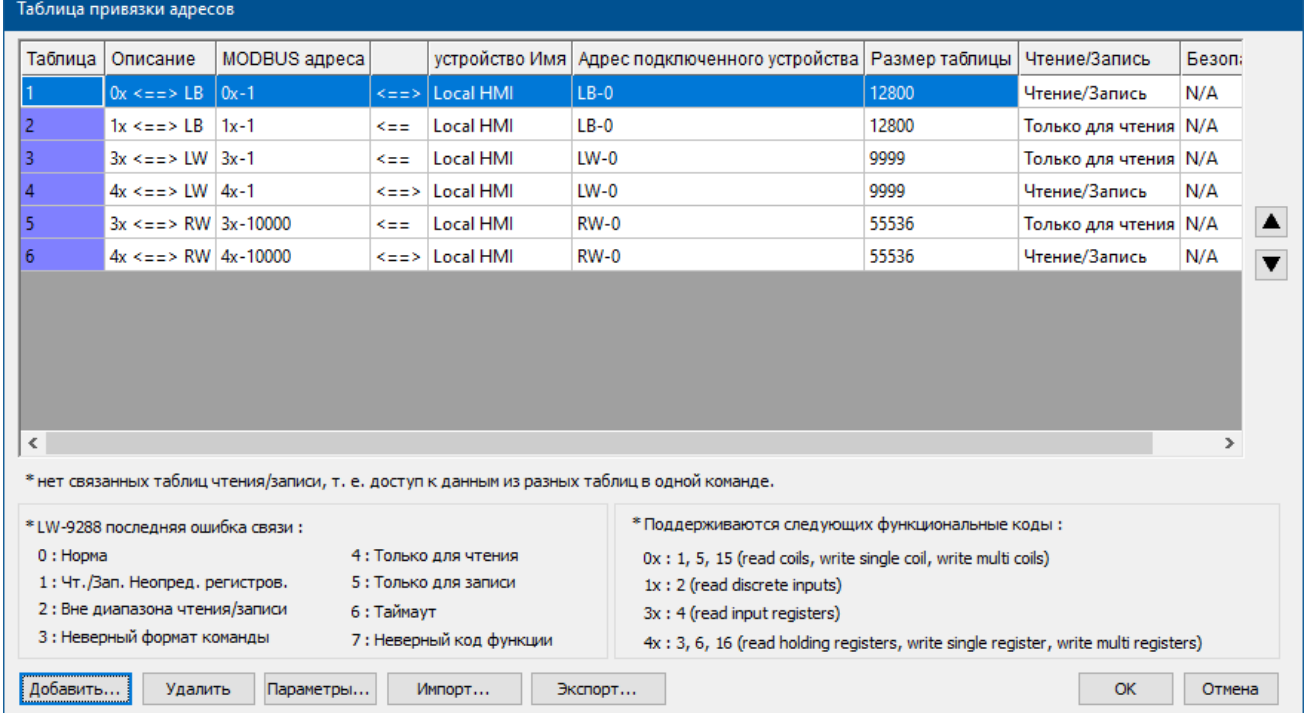

WEINTEK PYCABTOMATHKA

*4.* Например, для доступа к данным в 50 последовательных регистрах ПЛК серии FATEK FB, начиная с регистра D-0, настройте параметры, как показано на следующем рисунке.

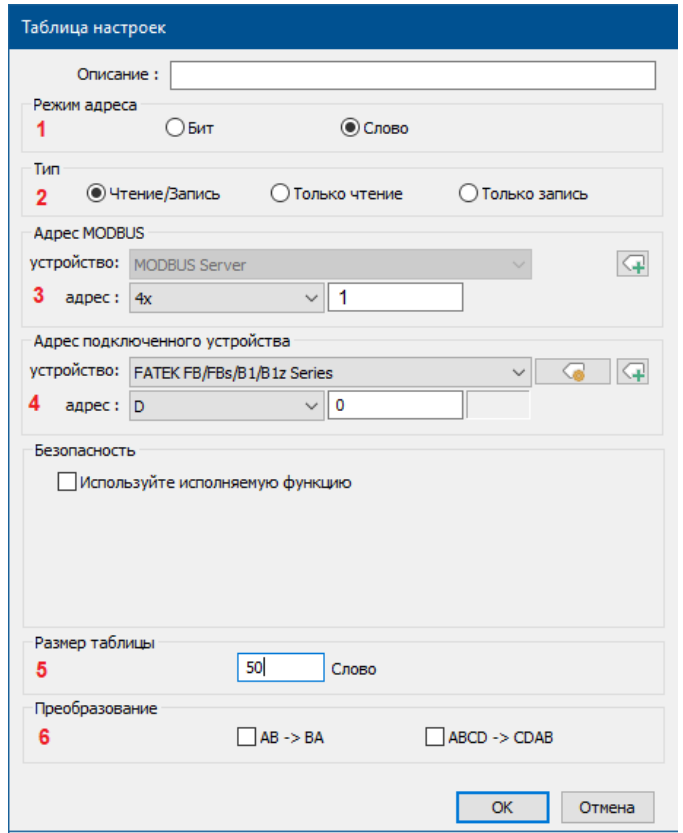

- (1) Выберите тип регистров для сопоставления, в примере выбран [Слово].
- (2) Выберите режим для доступа к данным в отображенном регистре, в примере установлен на [Чтение/Запись].
- (3) Установите начальный адрес MODBUS, в примере установлен на «4x-1».
- (4) Установите начальный адрес сопоставленного ПЛК, в примере установлен на «D-0».
- (5) Установите размер диапазона сопоставления адресов, в примере «50».
- (6) При необходимости выберите замену старшего/младшего байта (AB-> BA) или замену старшего/младшего слова (ABCD-> CDAB).

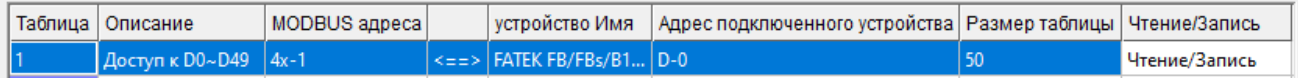

На приведенном выше рисунке показано, что регистры 4x-1 ~ 4x-50 сервера MODBUS отображаются в регистры D-0 ~ D-49 ПЛК серии FATEK FB.

*5.* В итоге данные регистров D-0 ~ D-49 ПЛК серии FATEK FB теперь доступны с использованием протокола MODBUS TCP/IP для отправки команды чтения/записи в регистры 4x-1 ~ 4x-50.

```
WEINTEK PYCABTOMATHKA
```
## $37.3.$ Примечания к конфигурированию адресов привязки

- $\sim$ UDP не поддерживается при использовании функции шлюза MODBUS TCP/IP.
- $\mathcal{C}^{\mathcal{A}}$ Эта функция поддерживается только интерфейсом MODBUS Server (Ethernet)..
- Системный регистр LW-9288 используется для индикации правильности выполнения  $\| \cdot \|$ передачи данных.

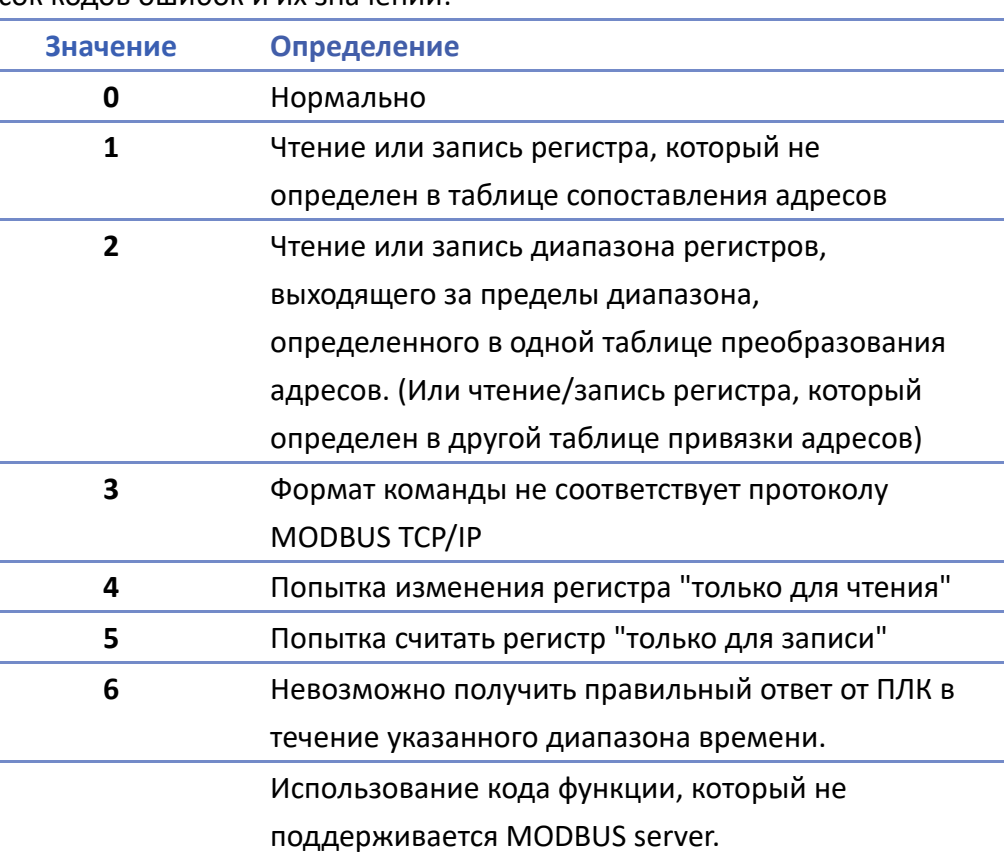

Список кодов ошибок и их значений:

- Заданные диапазоны регистров из разных таблиц не должны перекрываться.
- Если [MODBUS TCP/IP Gateway] включен, то отменяется исходное сопоставление между регистрами панели и регистрами MODBUS Server. Это включает:
	- $(1)$ 0х, 1х сопоставленные с LB
	- $(2)$ 3x, 4x сопоставленные с LW, RW

Следовательно, чтобы получить доступ к данным в регистре LB или LW через 0x, 1x, 3х, 4х, снова настройте таблицу привязки адресов. Пример на рисунке ниже.

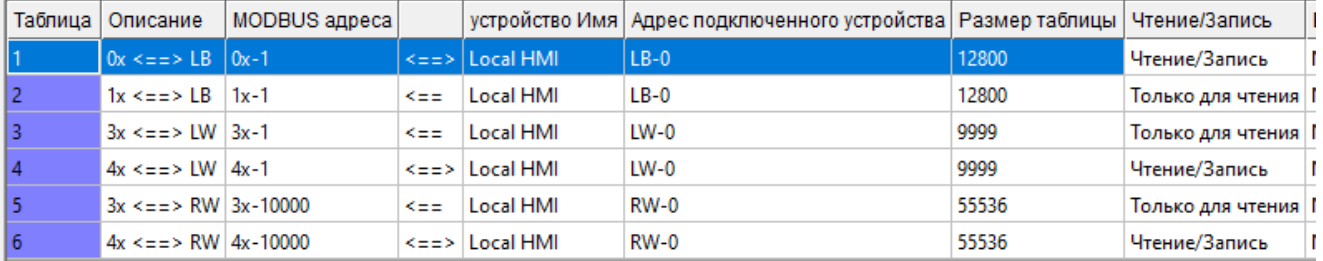

```
WEINTEK PYCABTOMATHKA
```